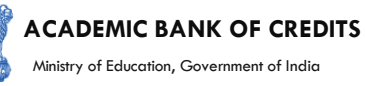

# **ACADEMIC BANK OF CREDITS**

#### Ministry of Education, Government of India

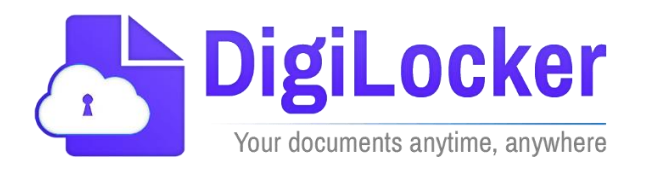

### Student Registration and Credit Transfer under ABC

## User Manual

Date: 17 July 21 Version: 1.1

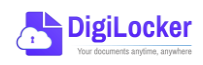

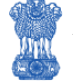

#### **Overview**

Government of India, Under National Education Policy-2020, intends to enable students across the nation with the "Academic Bank of Credits" (ABC) system for fulfilling their thirst for knowledge by providing academic flexibility to pick and modify their educational paths, link diverse disciplines, and; assist them in acquiring the proper foundations and building blocks for their ambitions.

The "Academic Bank of Credits" (ABC) is an educational digital platform created to facilitate students' seamless mobility between or within degree-granting Higher Education Institutions (HEIs) through a formal system of credit recognition, credit accumulation, credit transfers, and credit redemption in order to promote distributed and flexible teaching and learning. The ABC platform will provide students with the opportunity to register for a unique ABC ID, an interactive dashboard to see their credit accumulation, and options to begin a choice-based credit transfer mechanism. In addition, the student self-registration module will enable accurate identification of candidates who want to check and transfer their credits depending on their needs.

The ABC platform allows for the development of numerous roles, such as creation of student and academic accounts, to arrange credit accumulation and exchange at various levels. The main objective of this documentation is to provide students and academic institutions with step-by-step instructions and to acquaint them with the registration procedure and all the functions of ABC application.

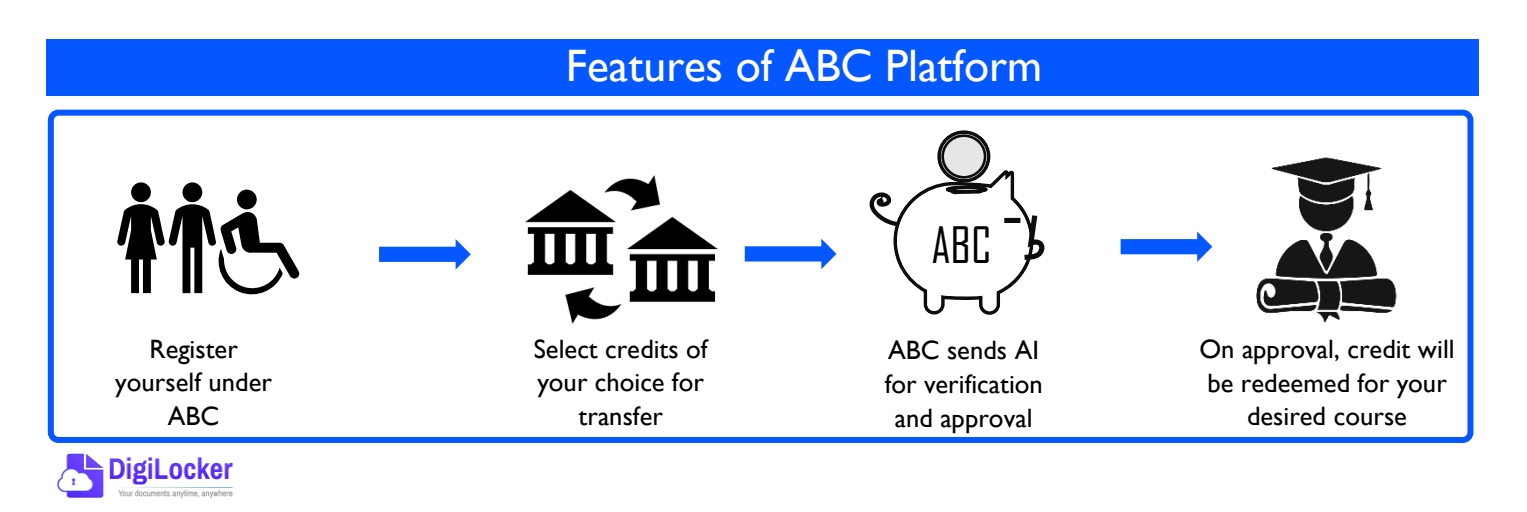

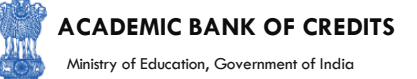

The following features will be available for the students in the ABC application:

- Registration for a unique ABC ID (which can be shared between Academic Institutions for any course)
- Viewing of total credit accumulated under one window
- Selection of multiple credits of convenience for transfer or redemption
- Viewing of the Transfer request status
- Reinitiating credit transfer at their conveyance.

#### **Workflow**

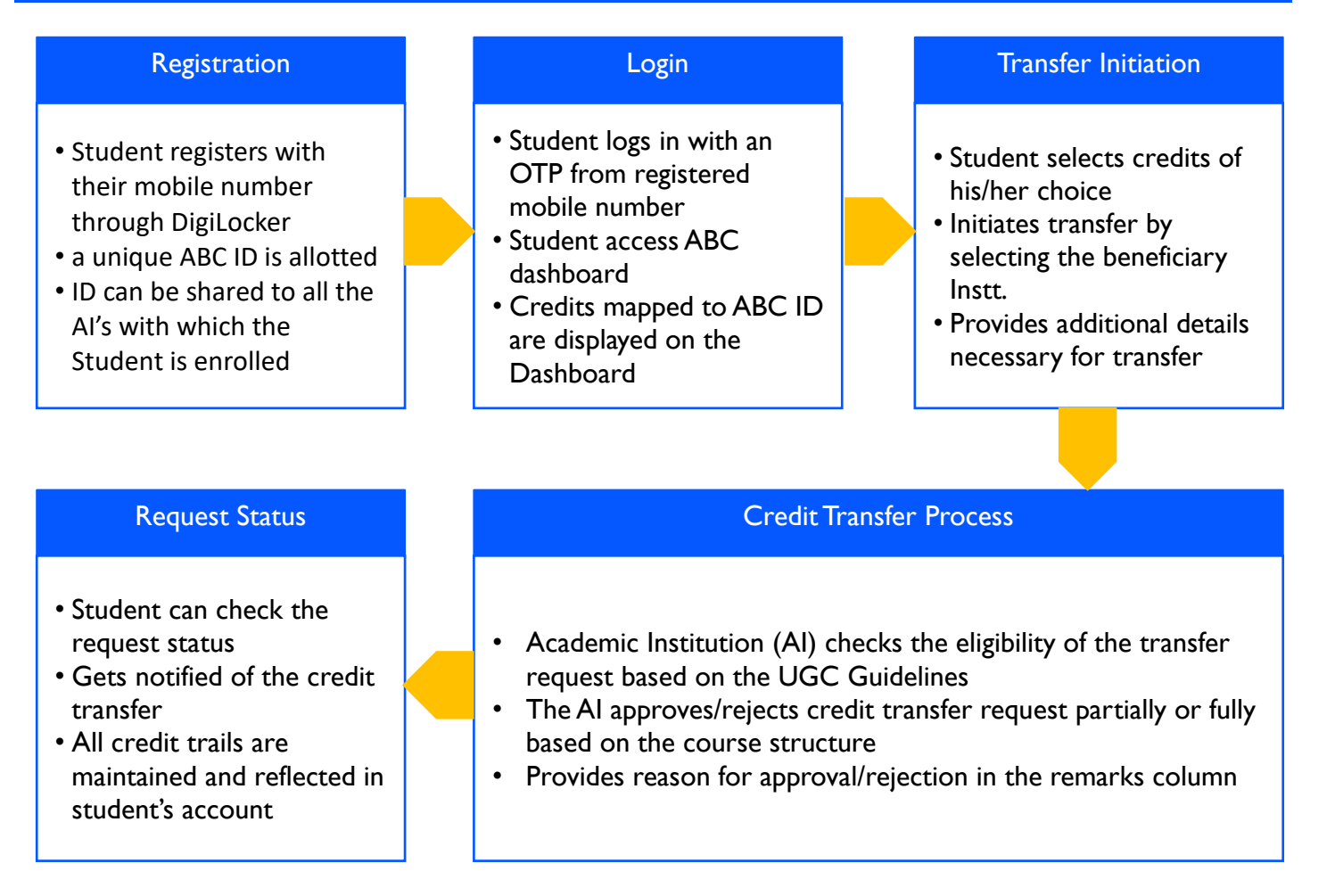

#### 1. Registration

• Students can register by logging in at [www.abc.gov.in](http://www.abc.digilocker.gov.in/)

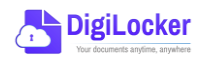

**ACADEMIC BANK OF CREDITS** 

Ministry of Education, Government of India

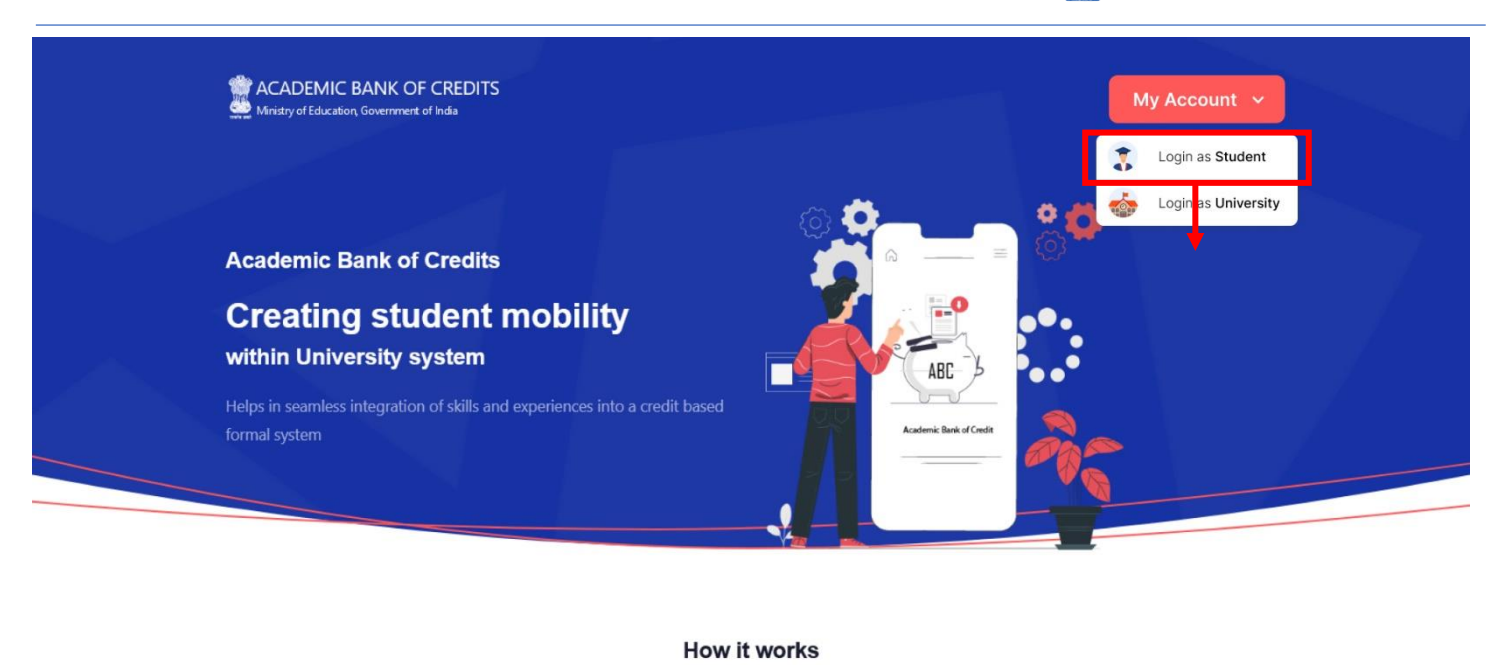

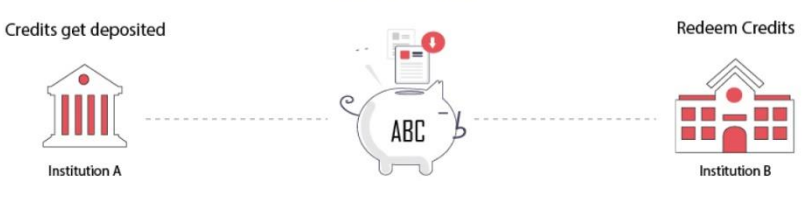

- Click on My Account  $\rightarrow$  Login as Student
- Click on "Sign up with DigiLocker"  $\rightarrow$  Enter valid mobile number  $\rightarrow$  An OTP is sent at the phone number via SMS  $\rightarrow$  Enter the OTP and click on "Continue" button  $\rightarrow$  Enter Security PIN set created during Sign Up and click "Submit" Button

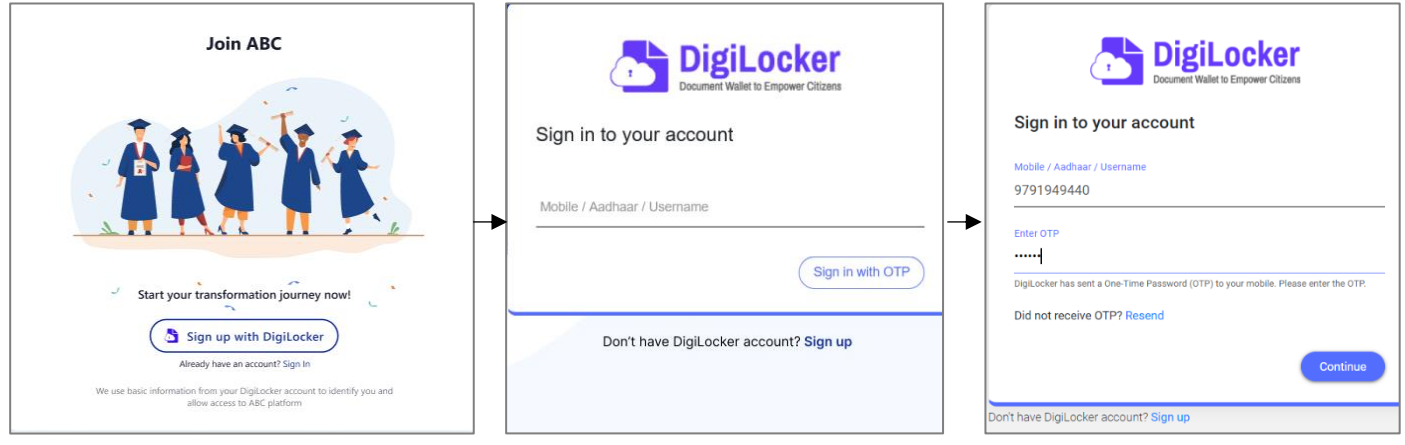

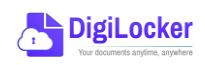

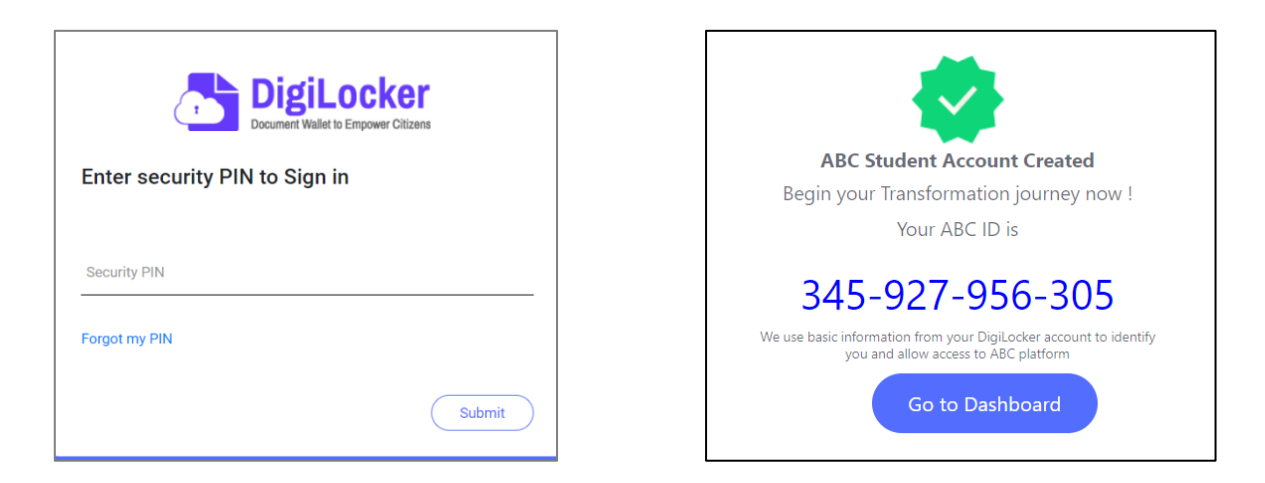

• You will be prompted with ABC student account creation window

#### 2. Student Dashboard

Click on the "Go to Dashboard" button  $\rightarrow$  ABC will try to fetch any ABC ID linked Credit data (but for the new user it generally shows a "No, Credits added yet" window.

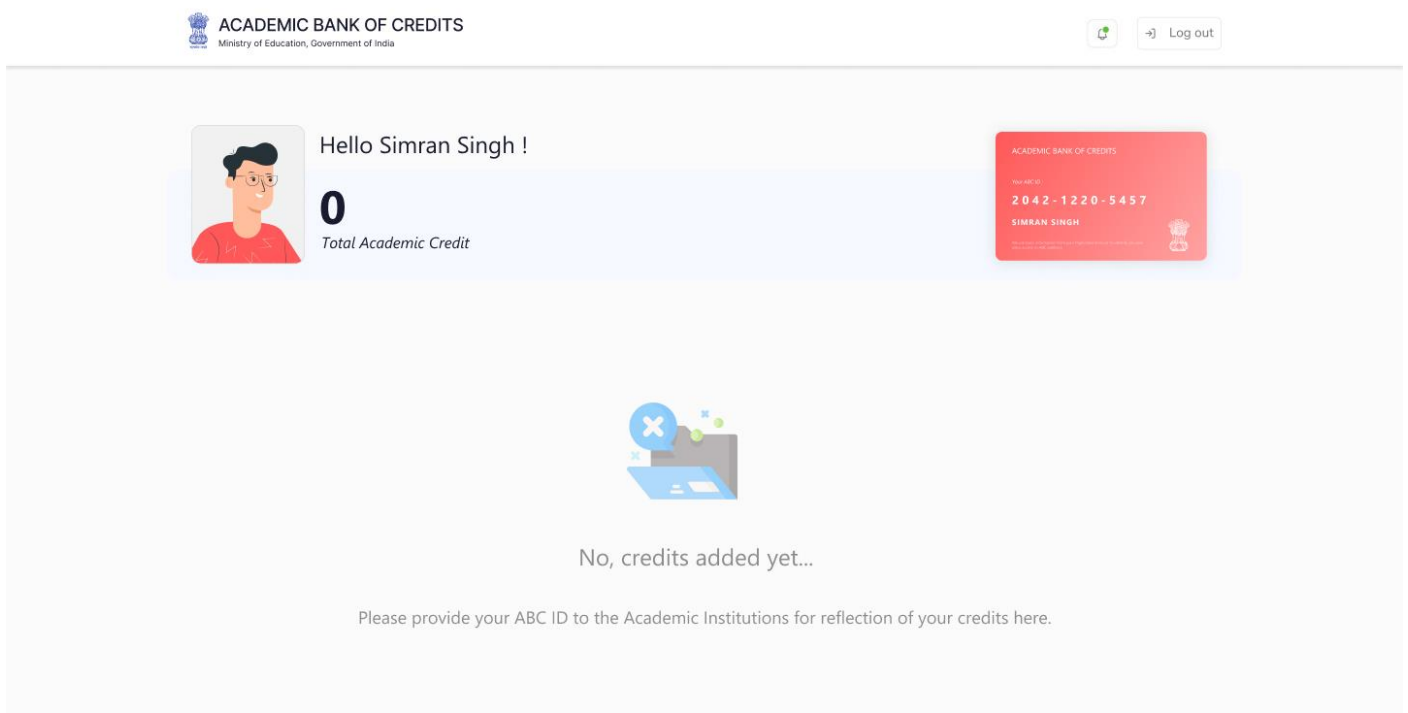

•Student must provide this ABC ID to the corresponding academic institutions where they are pursuing/completed their courses from, in order to enable the academic institutions to upload credits against student's ABC ID on DigiLocker - National Academic Depository.

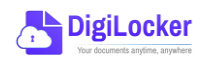

 $\mathbb{R}^{\mathbb{Z}}$ 

•Once an academic record along with the credit score is uploaded by the academic institutions, the credit score will be reflected in the student's ABC account automatically as shown in the following window.

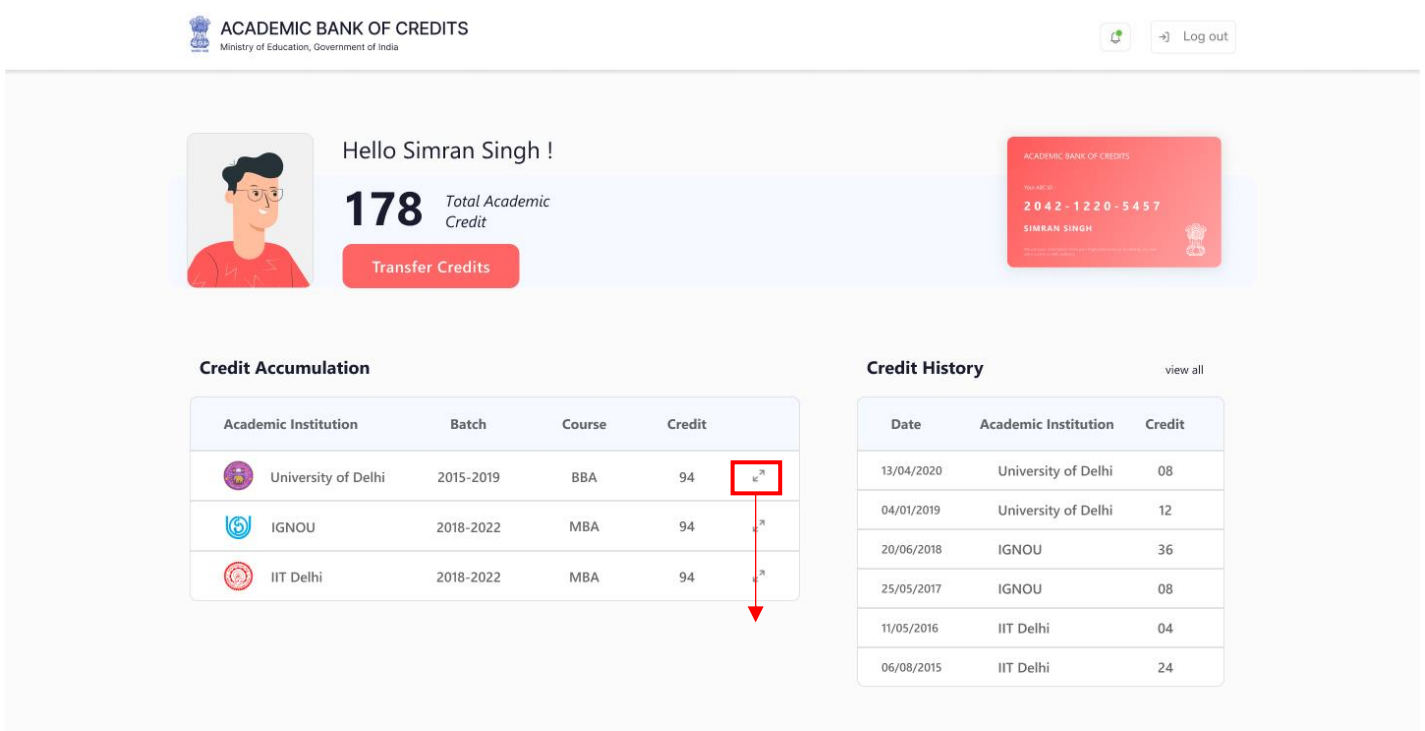

• Detailed Subject wise credit distribution can be viewed by pressing the expand button of the "Credit Accumulation" window

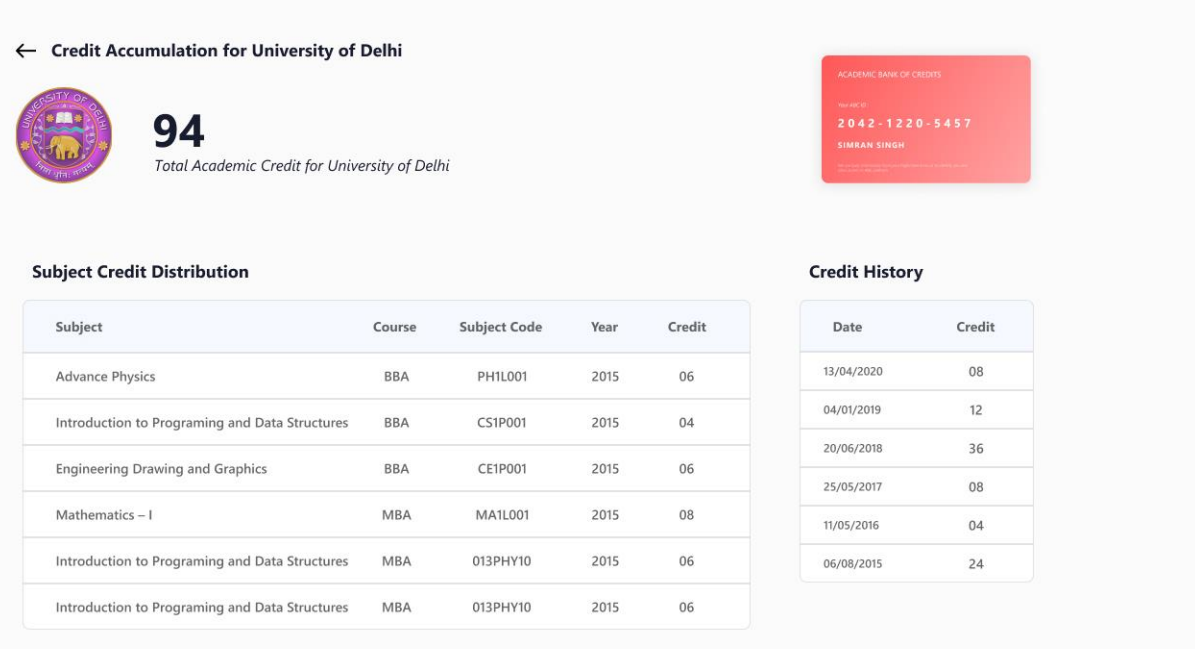

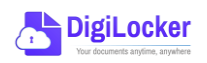

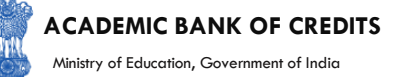

#### 3. Student Credit Flow

- Students can initiate credit transfer process from their dashboard.
- Click on "Transfer Credits" button appearing on the home screen

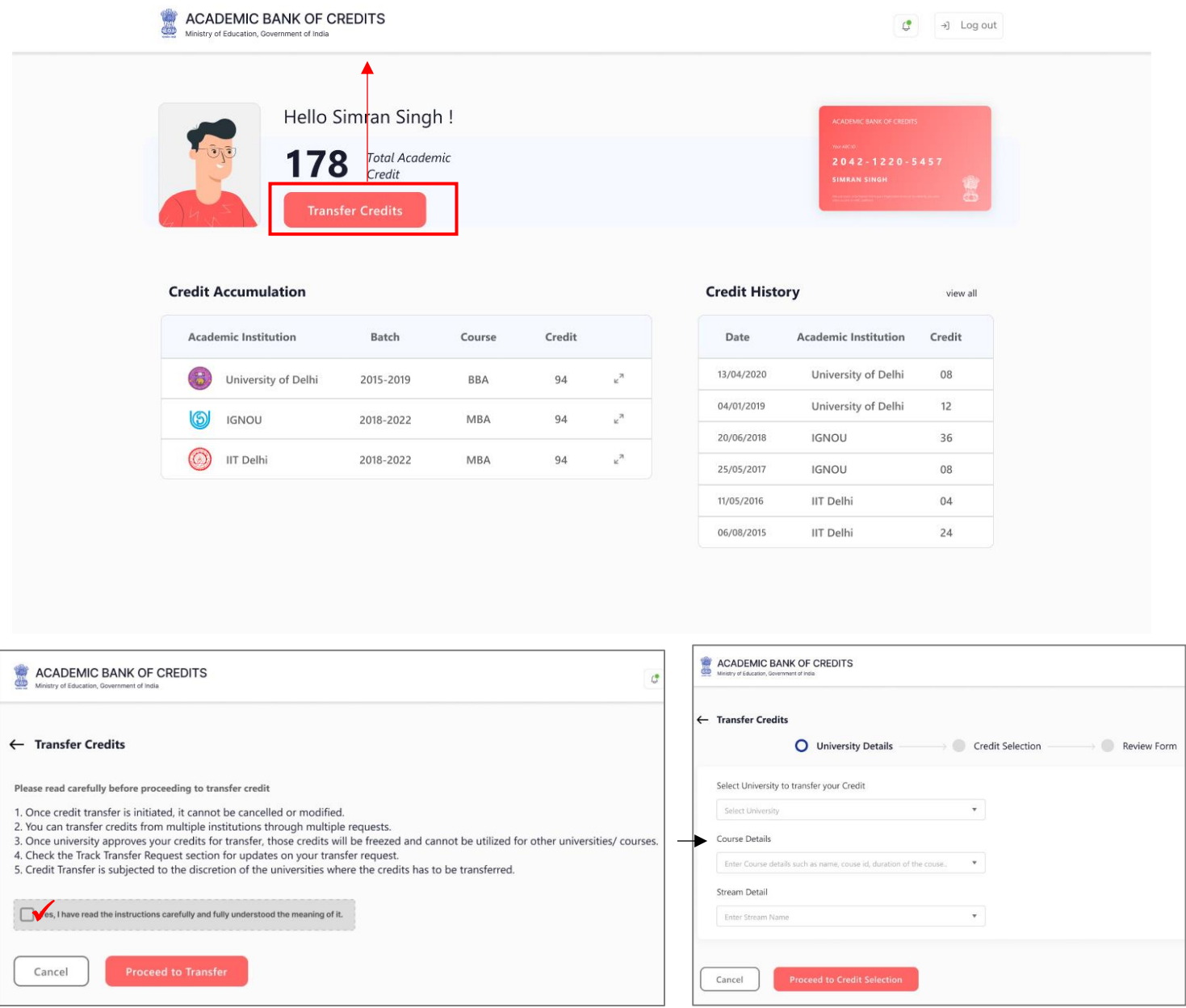

- Click on the checkbox  $\checkmark$  to provide your consent to the terms and conditions the conditions (please read them carefully)  $\rightarrow$  Proceed to Transfer
- Select "University to transfer your credit", "Course Details" and "Stream Detail" → Proceed to Credit Selection

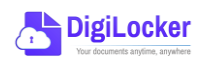

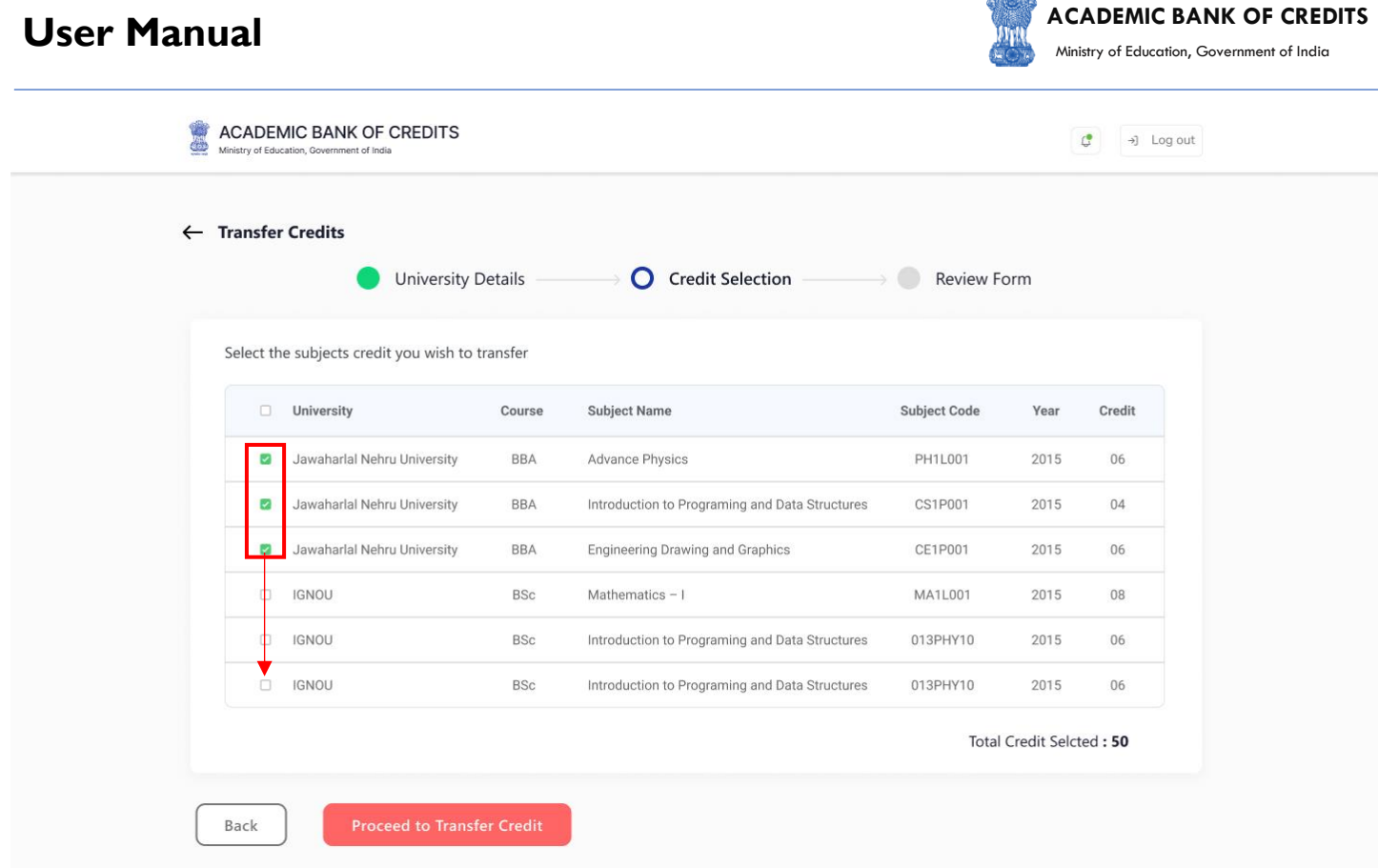

 $\sim$ 

• Select **the subject credits you wish to transfer by clicking on the checkboxes** (multiple selection is possible)  $\rightarrow$  Proceed to Transfer Credit

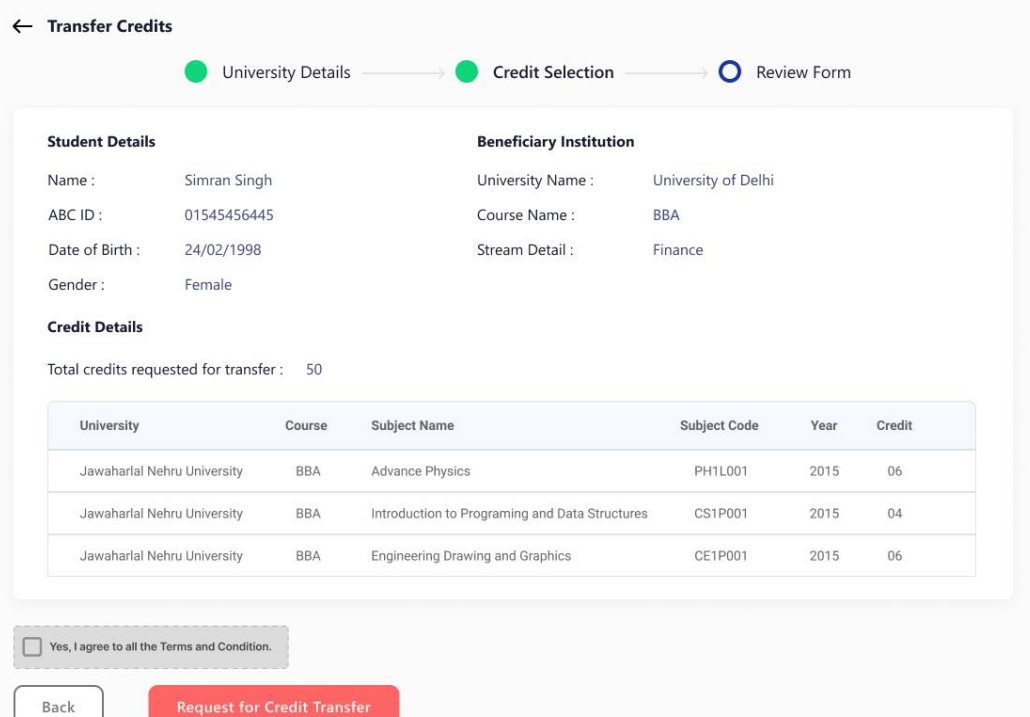

• Review the subject credits selected →click on the checkbox to agree the terms and conditions →Proceed for Credit Transfer

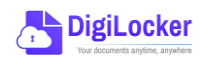

• a dialogue box will be prompted (please read it carefully before proceeding)  $\rightarrow$  Click on the Request Tab (The request will be sent with a Transfer Request ID)

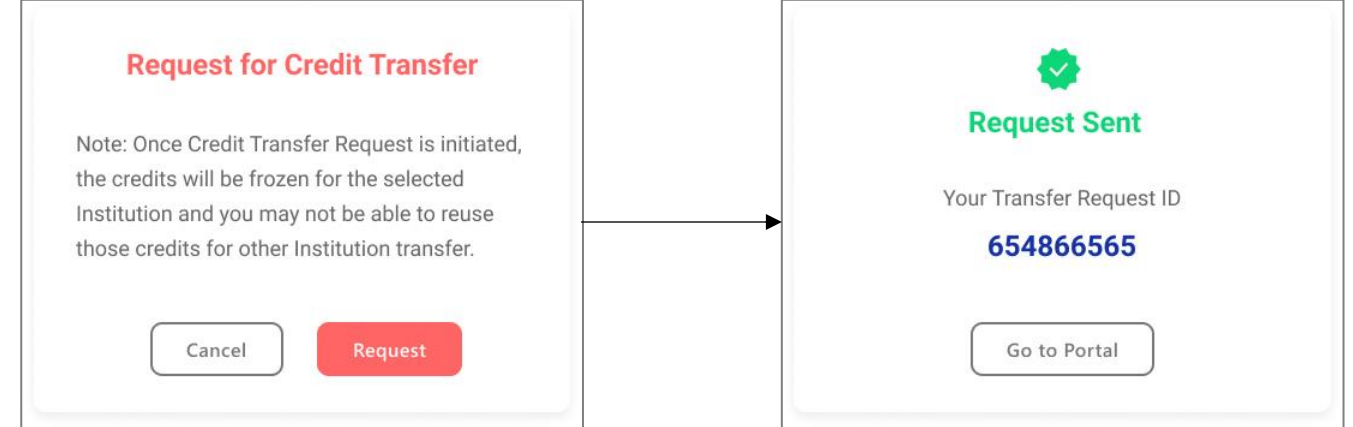

• Back on the Home screen, you will now see "Check Request Status" button  $\rightarrow$  click to view the Transfer Request status (until processed, it will show status as "pending")

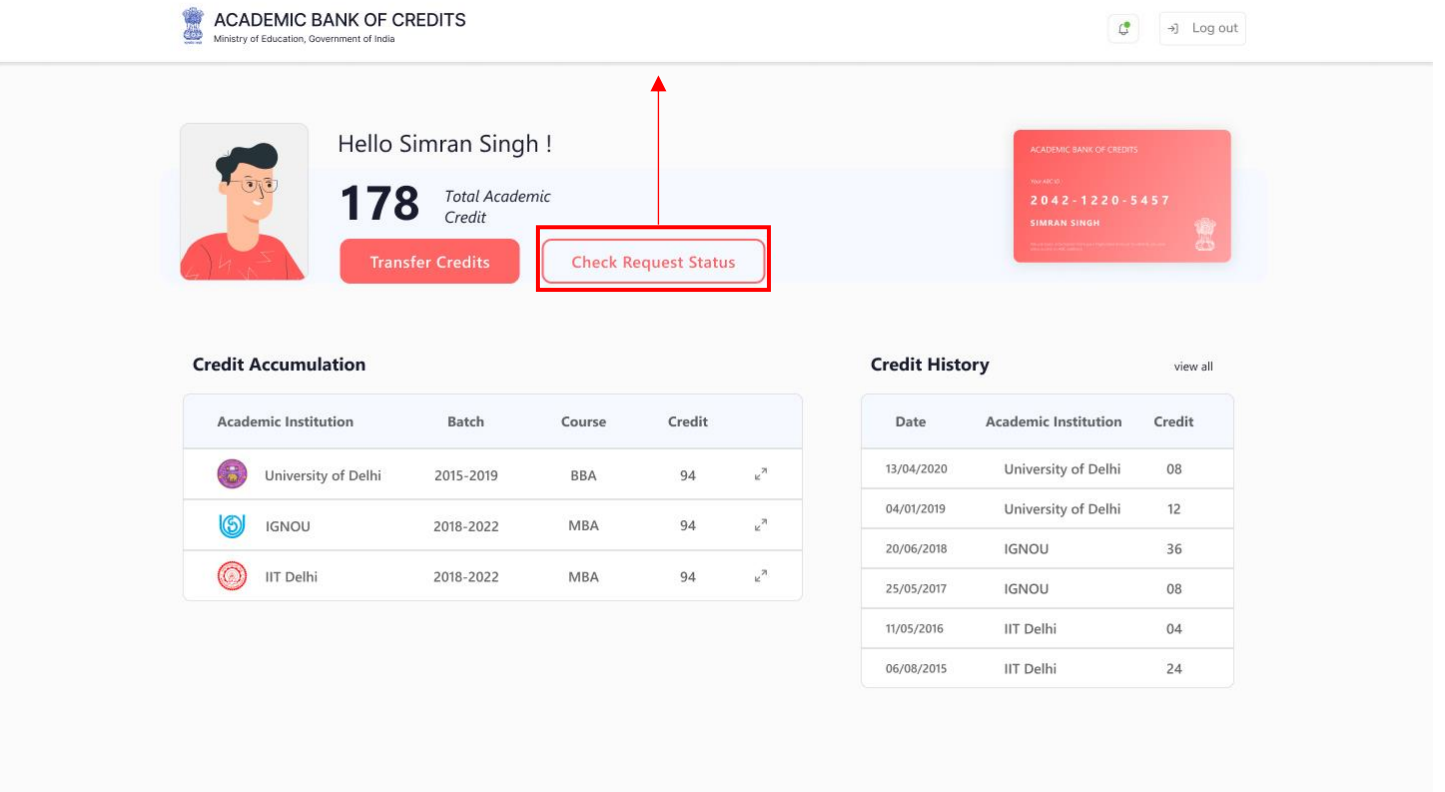

• Details can be viewed by pressing the expand  $\boxed{r^2}$  button appearing on the "Transfer Request Status" window

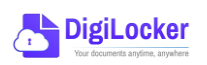

**ACADEMIC BANK OF CREDITS** Ministry of Education, Government of India

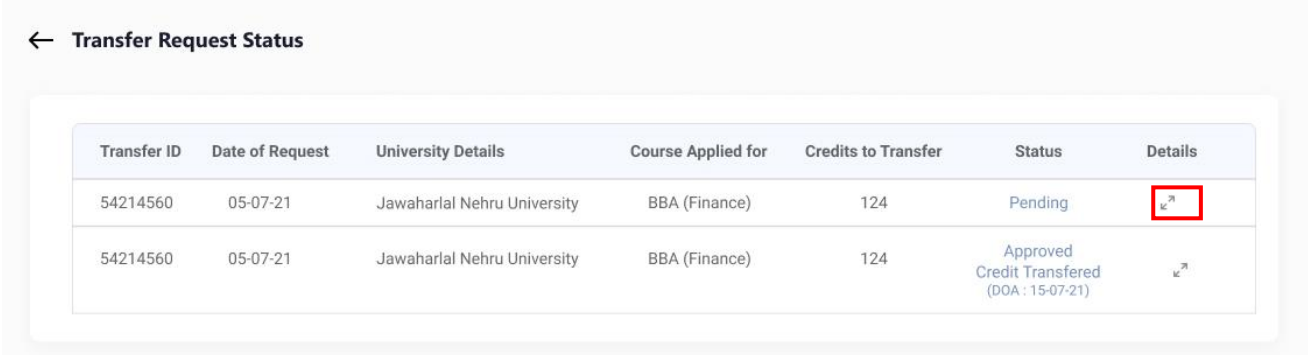

• Sample windows for the status: Pending, Approved and Rejected (for approval and rejection, your will get the academic institutions' comments/remarks)

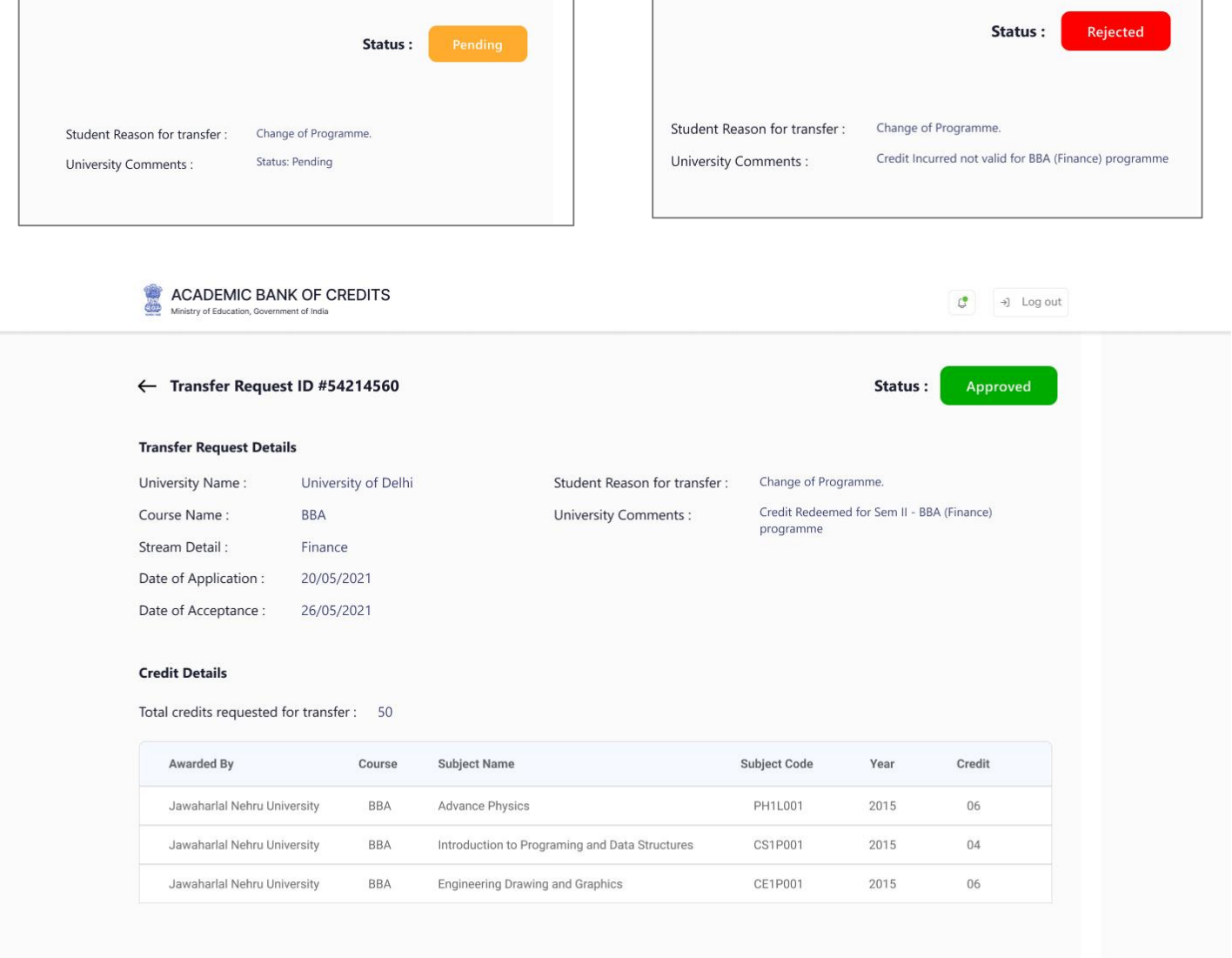

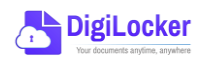